# **HOW TO SYNCHRO**

# **ADD AERIAL PHOTO FROM BING**

- Go to File  $\rightarrow$  Select Backgrounds, then click on "Bing Region List", click on "Create Bing Region" button.
- Navigate or search to get to the location of your study.
- Pan and zoom to get the aerial view you would like in the window, then click on the "set reference" button. Click on the middle of the intersection and then a view of your synchro model will appear and ask you to select the reference point in there as well. (If this is a new project you can put the Synchro reference point at X:0 Y:0). Then click OK
- Click the "Set Region Boundaries" button then click "Set  $1<sup>st</sup>$  boundary point". Click the red pin somewhere on the lower left side of the aerial photo. Then "Set  $2^{nd}$  boundary point" on the upper right side of the aerial photo. After you set the two boundary points it will shade the area in red, this will be the aerial photo view that will be downloaded into your Synchro model.
- Click the "Save Region" button, then "Close" button
- Now it will show a "Region 1" under the Bing Region List tab, click OK to exit the select backgrounds window.
- The aerial should appear in your Synchro model:

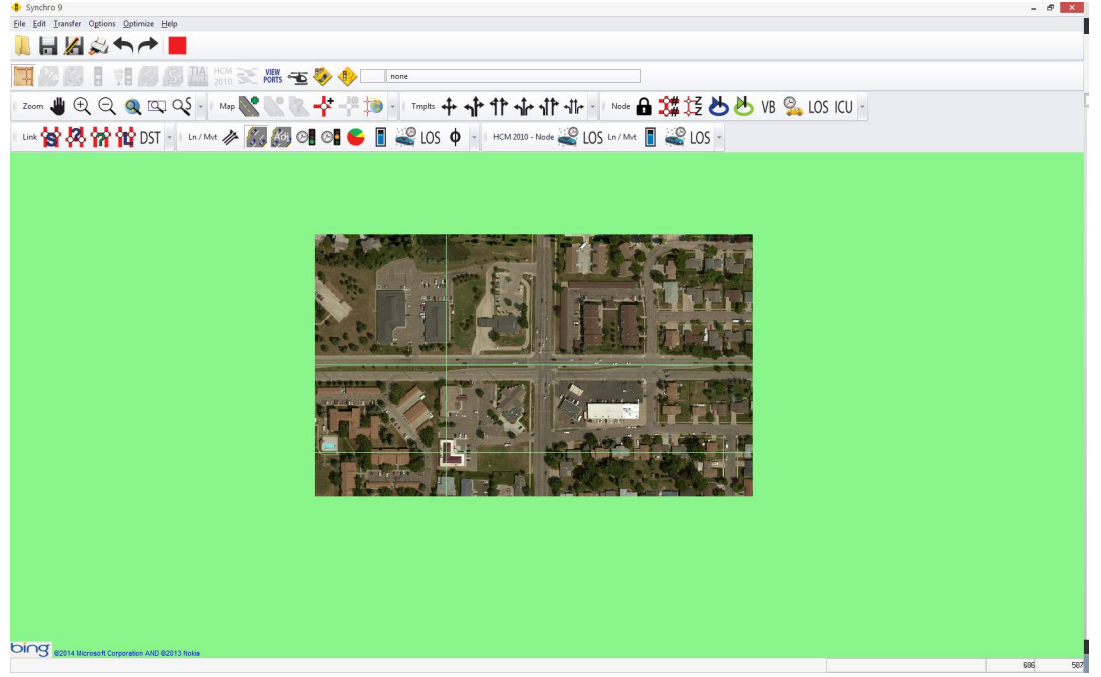

## **ADD LINKS**

Click on the add link button:

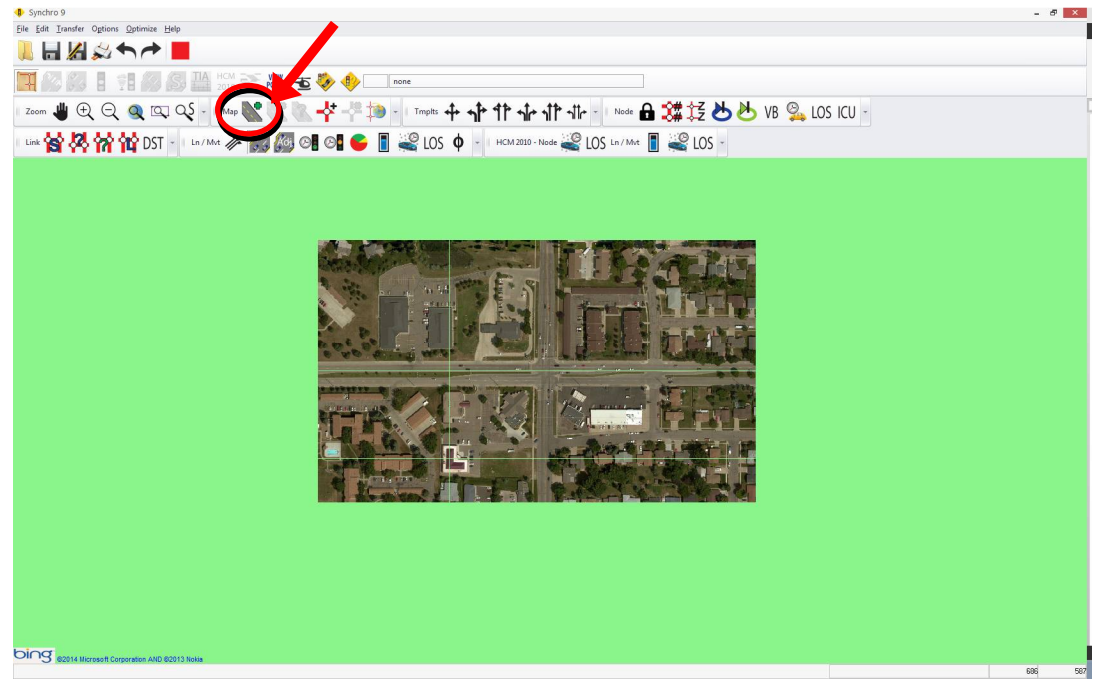

- Click on the screen at the approximate end points of your roads. It is okay to go outside of the aerial photo.
- After drawing two links that cross, the program will create a node at the point where the links intersect. To move the location of nodes (including end points), click this button:

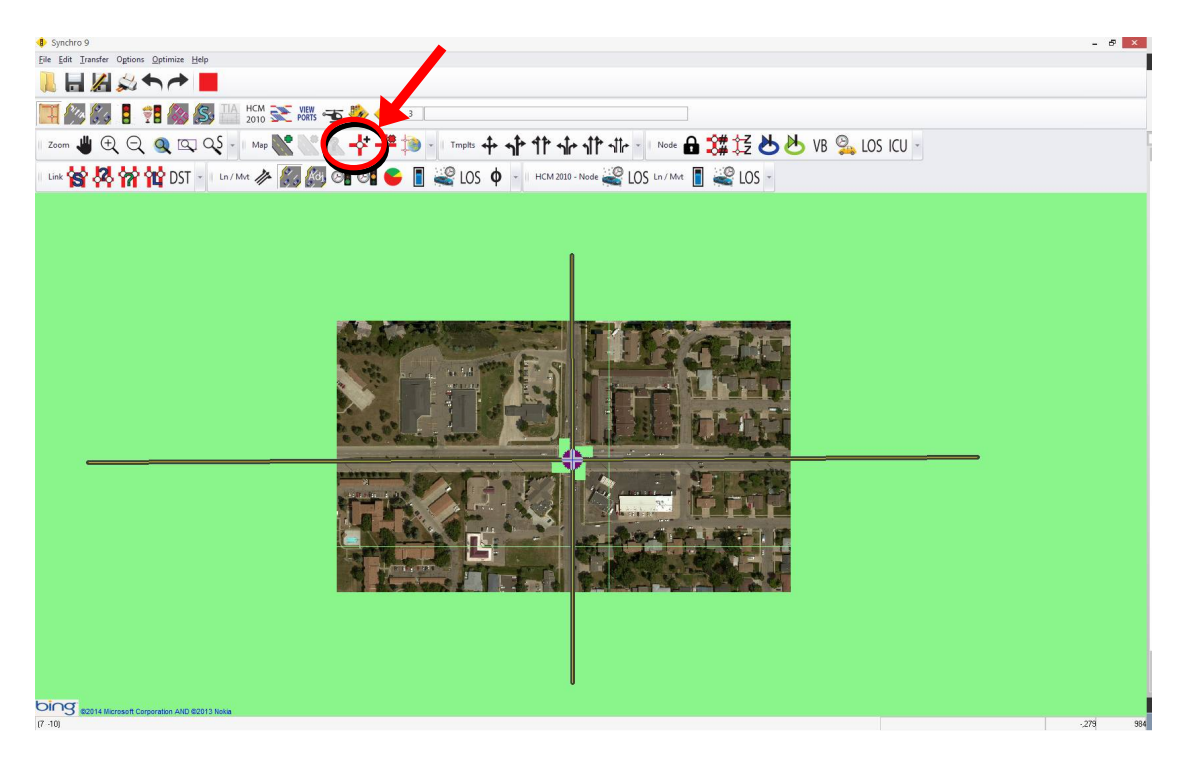

Note that when the intersection node is selected, more buttons become available:

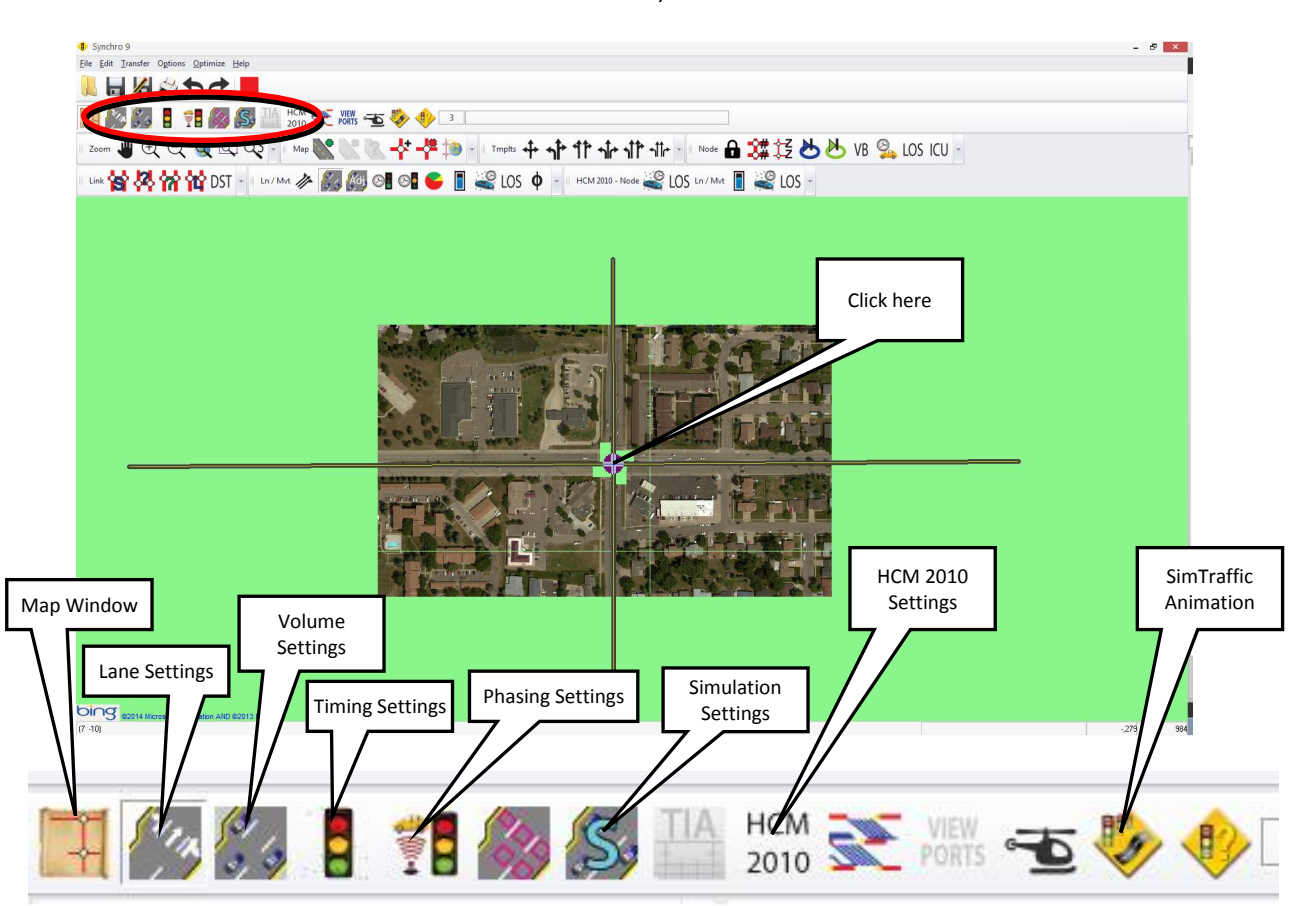

## **LANE SETTINGS**

This screen is used to enter in the lane arrangement on each approach of your intersection. At a minimum, enter the data for the rows marked with the yellow star.

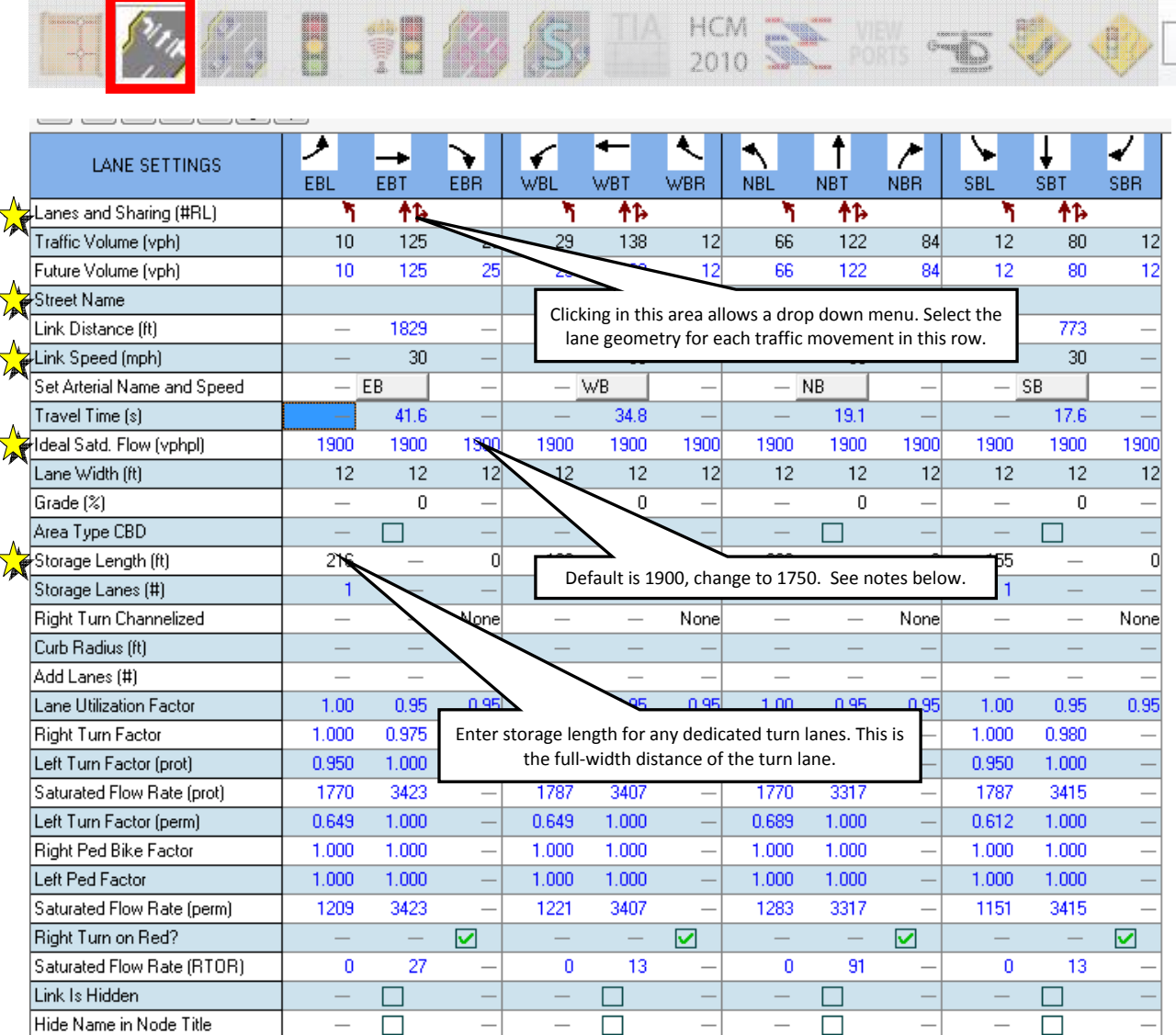

Ideal saturated flow should be 1750 for NDDOT projects. Go to Options  $\rightarrow$  Network Settings  $\rightarrow$  Lanes Flow Rate (vphpl) [which shows up as "Ideal Satd. Flow" in the Lane Settings button] From NCHRP Report 599 page 6 item 5 and also 2010 HCM page 18-76.

If you are working on a proposed scenario to determine lengths of turn lanes, you may want to set the storage length as 1000 ft or leave it blank as a test run. Several test runs may be needed to fine tune the ideal storage lengths of turn lanes before making the final recommendation in your traffic study.

# **MAP WINDOW**

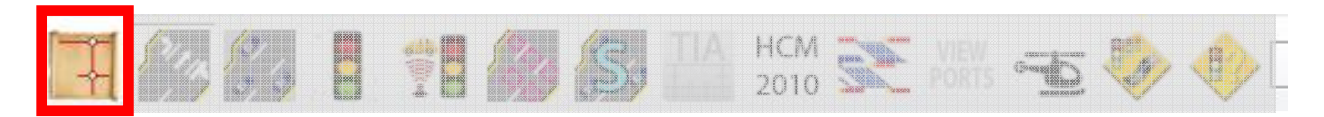

Go back to the map window to verify if the lane geometry is correct. After you get your lane geometry entered it should appear something like this:

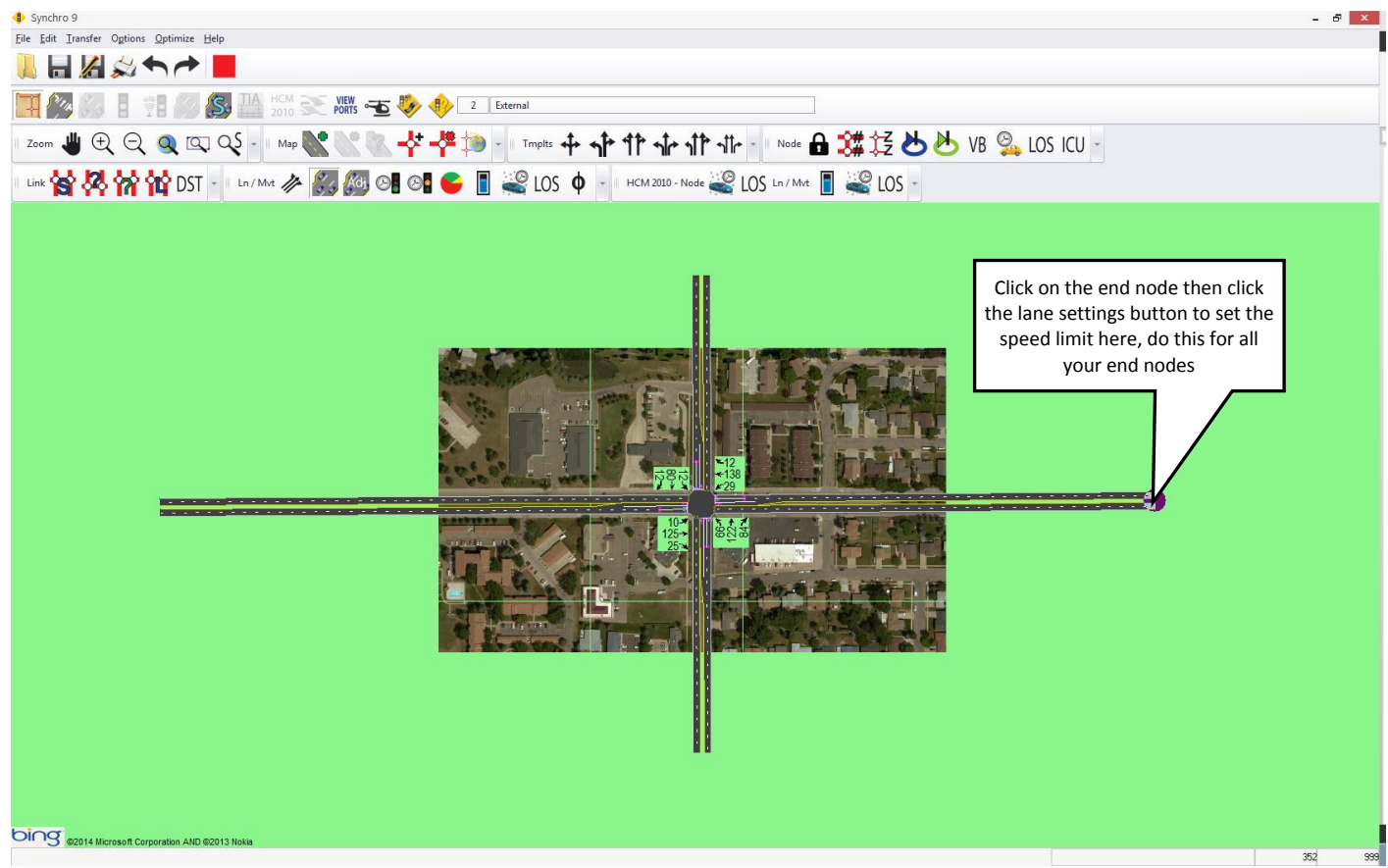

# **VOLUME SETTINGS**

Use this screen to enter in your traffic volumes, truck percentages and peak hour factor.

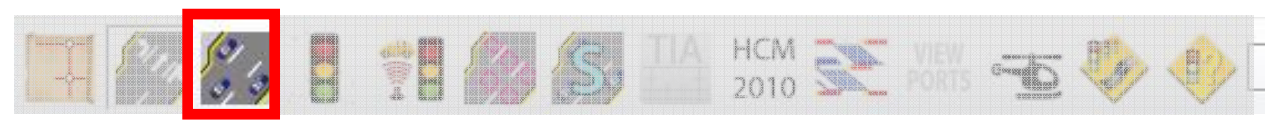

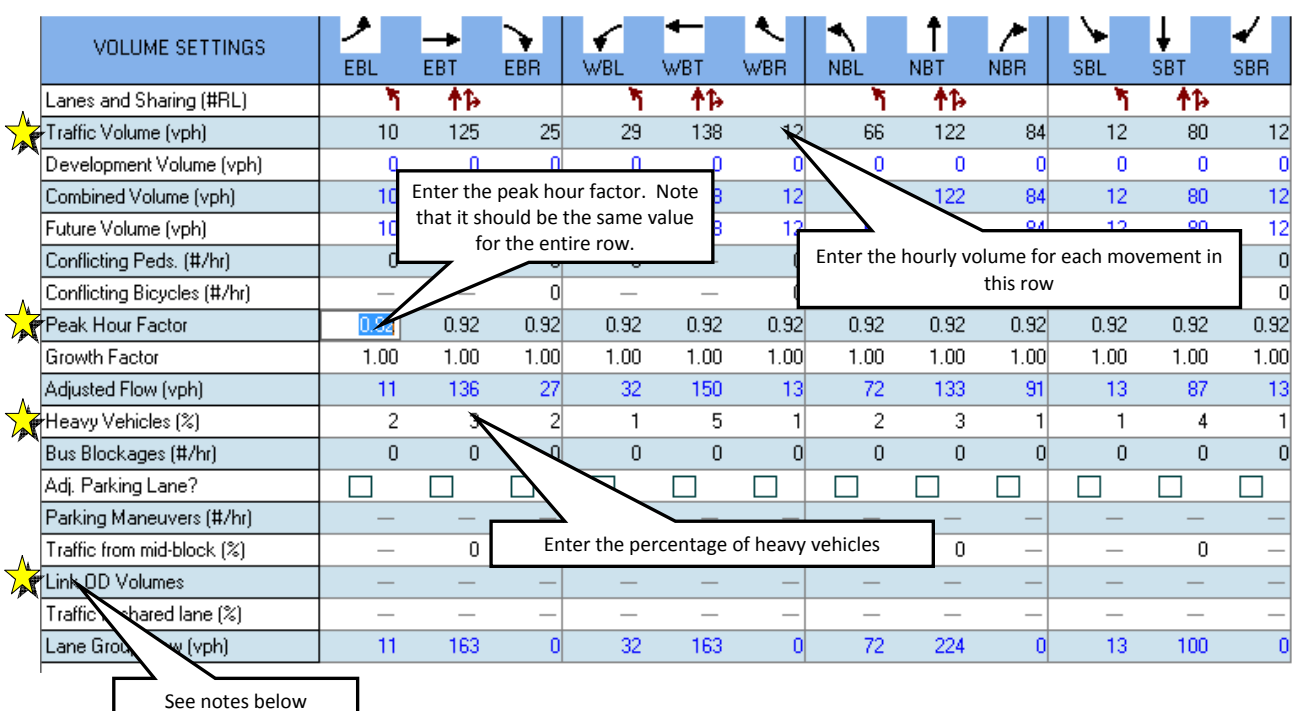

For the Peak Hour Factor (PHF) – if you have actual hourly counts, use may use that PHF to enter into this screen. If you are using TMC's use the default values of 0.88 for rural areas, 0.92 for urban.

Link OD Volumes: Typically only change this at interchange ramps, to prevent off-ramp vehicles from turning onto the crossroad and then immediately turning back onto the interstate in the other direction. For example, if interstate runs E/W, go to the WB off-ramp intersection (a.k.a. north ramp), click "Link OD Volumes" for the NB lanes, go under the NB L column, and set the "From EBL Weight" to zero. Then flip-flop these steps for the EB off-ramp intersection (a.k.a. south ramp). You may also want to use this when modeling J-Turn intersections – to prevent mainline thru vehicles from using the U-Turn areas.

#### **TIMING SETTINGS**

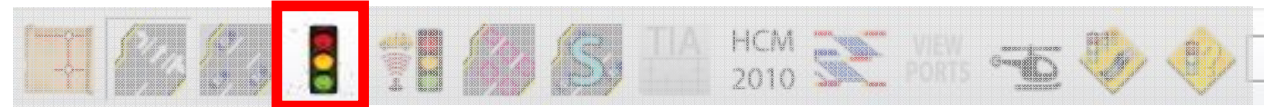

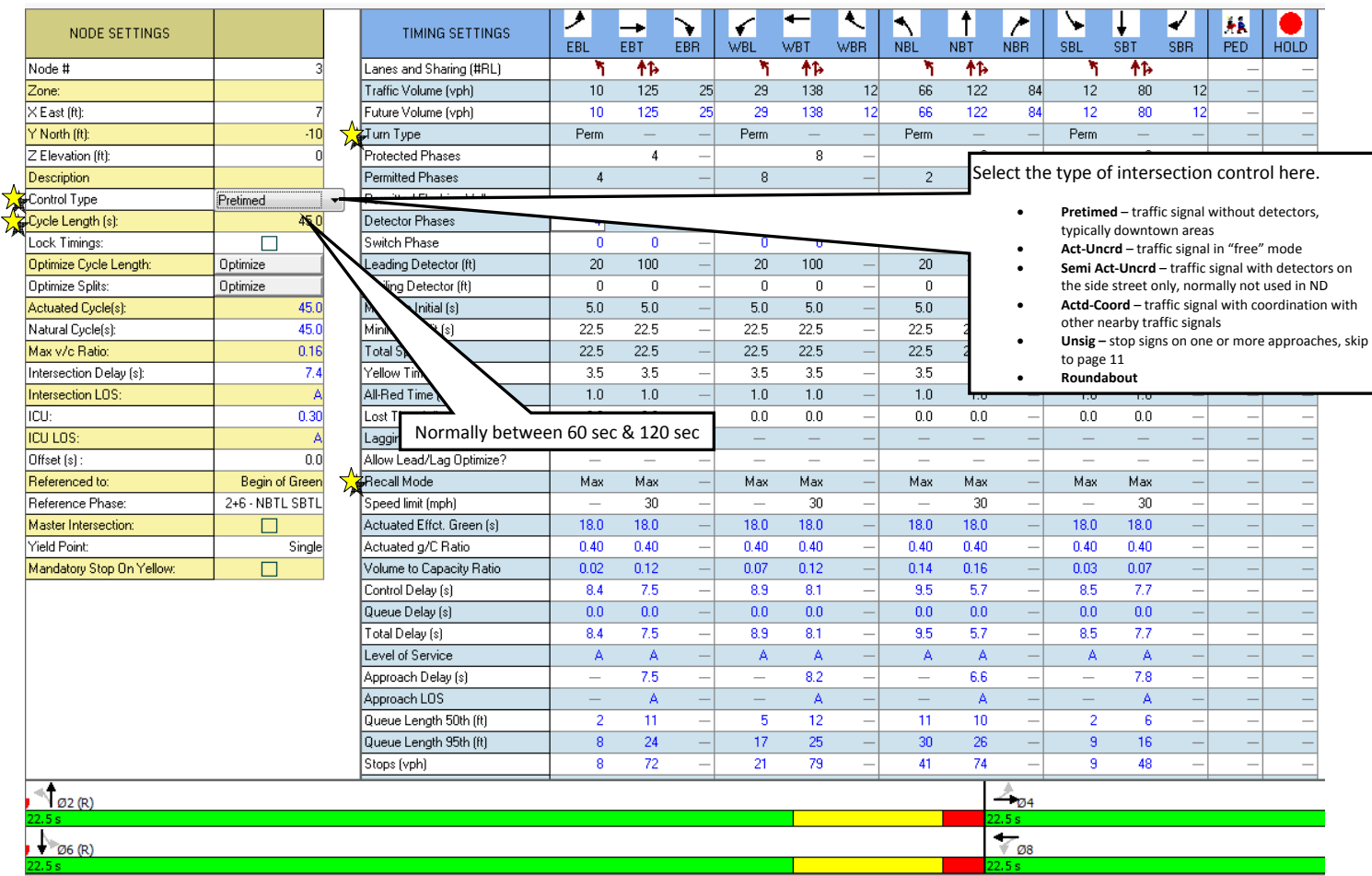

Options  $\to$  Network Settings  $\to$  Timings: Offset Style = "TS2 – 1<sup>st</sup> Green" rather than "Begin of Green". This greatly impacts time-space diagrams and coordination when one direction turns green before the other!  $"TS2 - 1"$  Green" references the first coordinated movement to turn green, similar to controllers in the field. "Begin of Green" references when both coordinated movements are green.

## **TIMING SETTINGS (CONTINUED)**

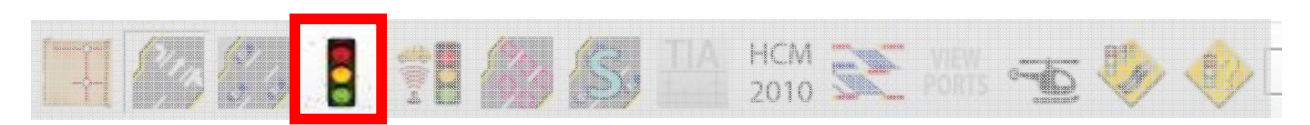

Go to Options  $\rightarrow$  Phase Templates  $\rightarrow$  Edit Template Phases. This window will appear, edit these numbers so that the signal phase numbers match with NDDOT practice. The correct numbers are shown below:

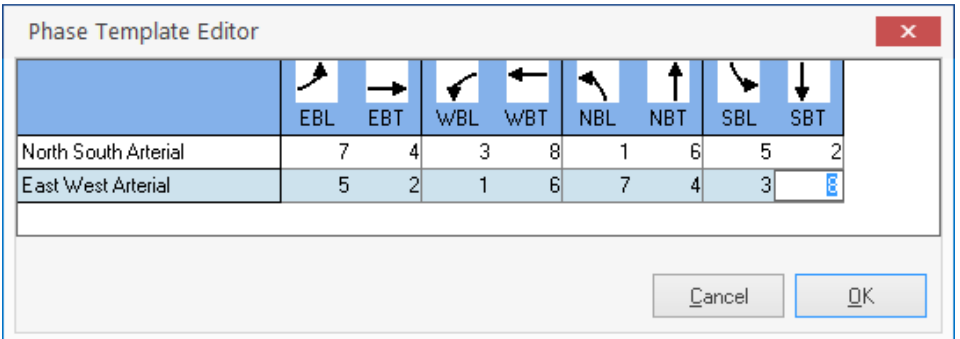

Next, go to Options  $\rightarrow$  Phase Templates  $\rightarrow$  then select "Intersection to East-West" or "Intersection to North-South", depending on your intersection. Then click OK.

#### **PHASING SETTINGS**

Mandatory Stop On Yellow:

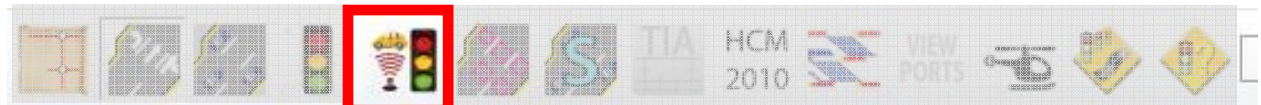

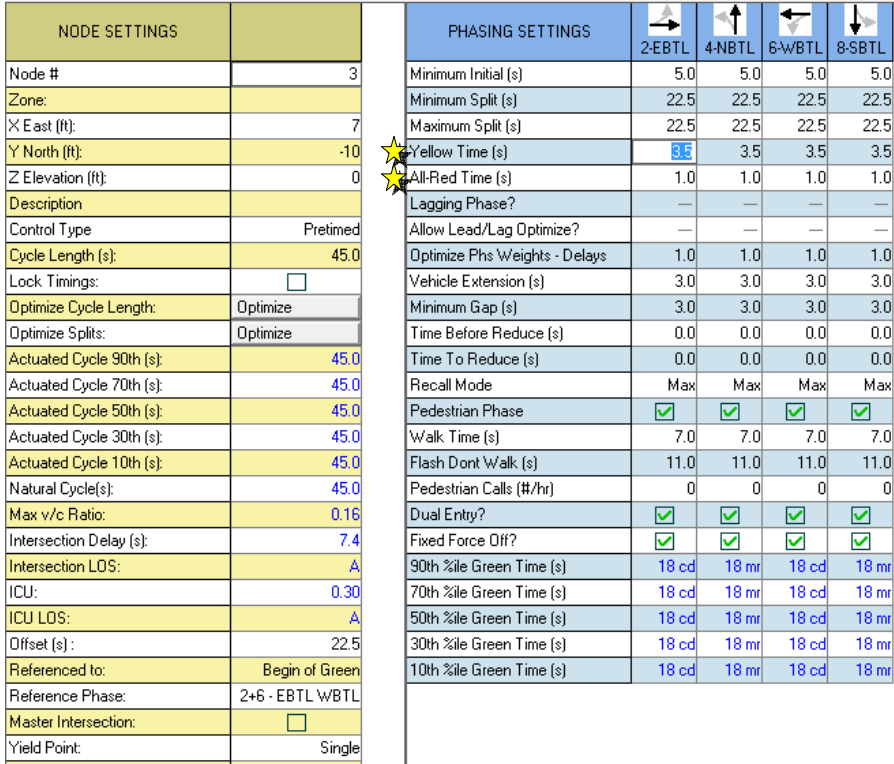

At a minimum, the yellow and all-red times should be entered on this screen.

 $\Box$ 

# **SYNCHRO REPORTS**

Depending on the type of study you are doing, you may want to include some Synchro reports to provide more details of the timing and phasing as shown below:

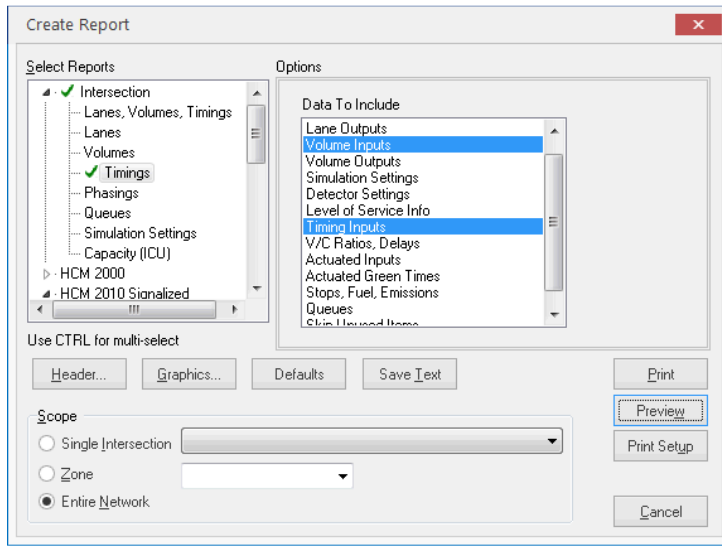

# **SIGNING WINDOW**

If unsignalized is selected as the control type, the button's appearance will look like this:

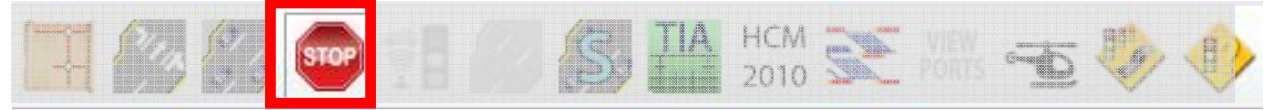

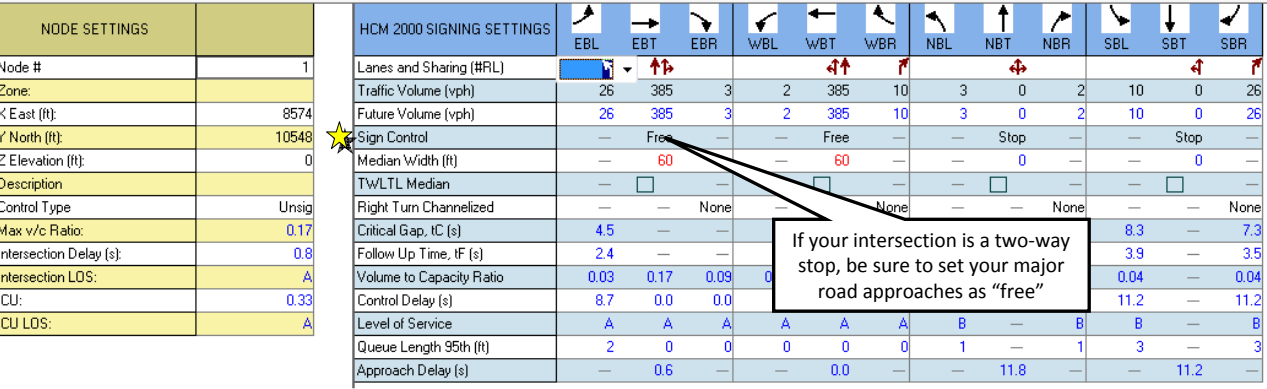

#### **SIMULATION SETTINGS**

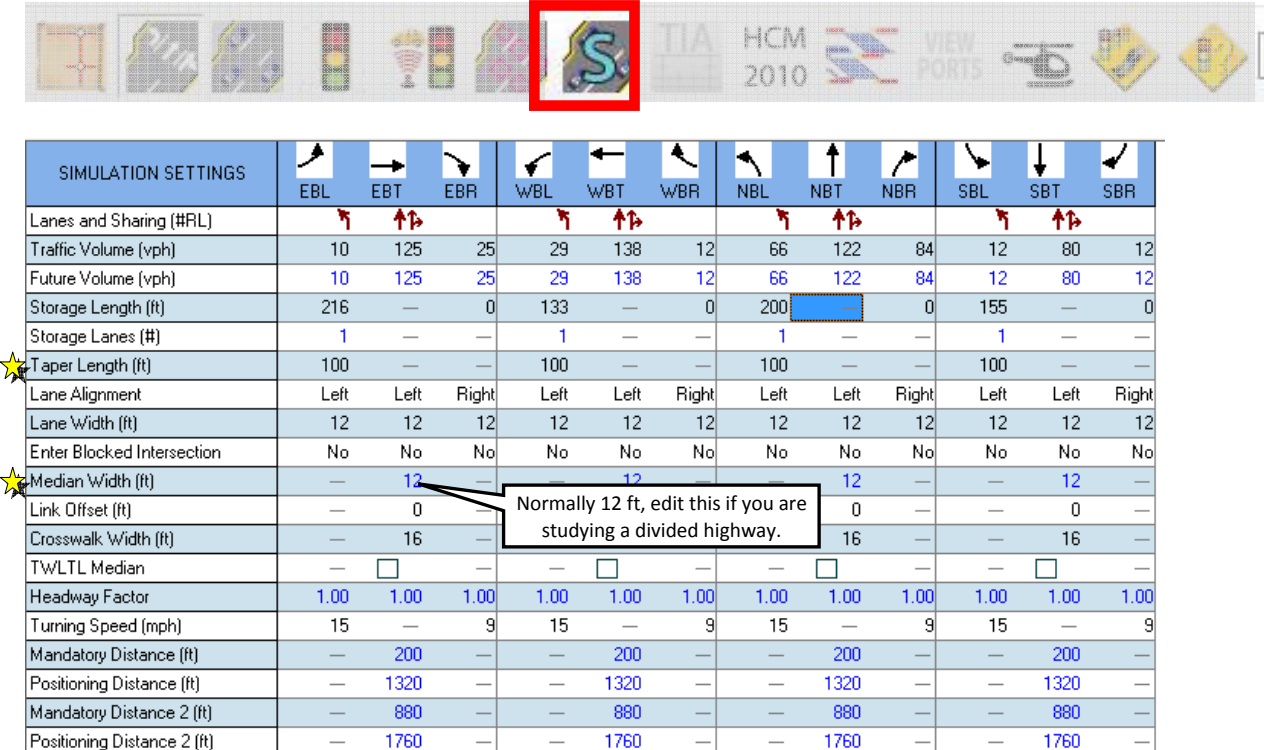

This screen repeats some of the same information as the Lane Settings screen.

Enter taper length here or go to Options  $\rightarrow$  Network Settings  $\rightarrow$  Simulation. Set to 100 ft rather than the default of 25 ft. This makes the maps appear more realistic. In SimTraffic this allows vehicles to slide over into the turn lane when thru queues are backed-up all the way to the taper area.

If your major road is a divided highway, enter the median width in the appropriate columns.

Go to Options  $\rightarrow$  Maps Settings. These settings may be adjusted to control the appearance of the map view in Synchro. Check on the "Intersection Paths" to see the centerline of vehicle and pedestrian paths through the intersection. This may help you identify errors in the model.

## **SIMTRAFFIC ANIMATION**

If your Synchro file has been saved, a SimTraffic animation of your model can be created. Click this button:

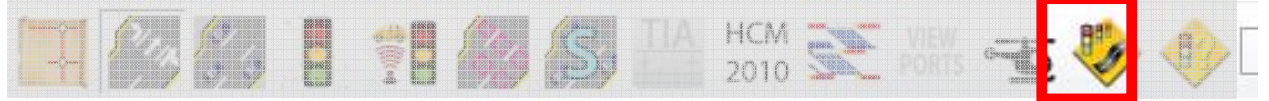

General Notes to Consider:

- In SimTraffic simulations, vehicles are not able to make two-stage left turns at unsignalized divided highway intersections. The vehicles wait for a gap in both directions of traffic prior to turning (they won't cross into the median and wait in the median). However, the results in Synchro, **do** account for two-stage left turns if the median is wide enough to store a vehicle. See Version 7 user guide page 7-19.
- Typically use an average of 10 runs for SimTraffic simulation results.
- Synchro and SimTraffic queue lengths can be quite different. See Version 7 user guide page 23-13 and 7-27. For studies, typically use SimTraffic  $95<sup>th</sup>$  percentile length or SimTraffic maximum length, whichever is shorter, rounded to 25ft increment. However, use Synchro (not SimTraffic) queue lengths for unsignalized divided highway intersections.
- Delete the simulation .HST files when finished with study. These have HUGE file sizes.
- Go to Options  $\rightarrow$  Intervals and Volumes: Change start time and duration if needed. Typical seeding = 5 minutes. Typical Duration [analysis period] = 15 minutes. From 2010 HCM page 18-76 and Synchro Version 7 user guide page 13-29. Switch "PHF Adjust" to "yes" rather than "no". This incorporates the PHF values that were originally entered in Synchro.

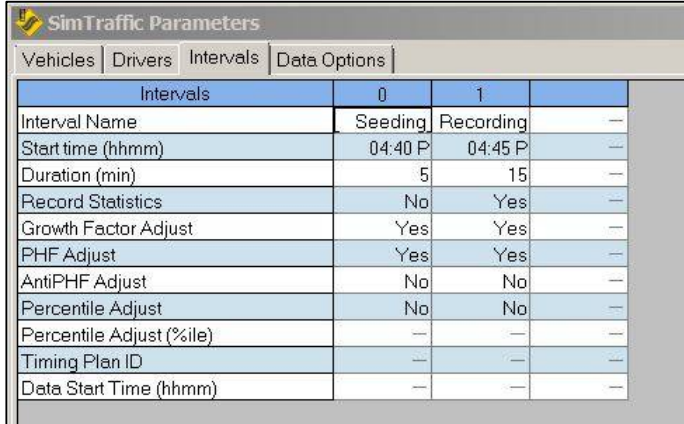

Go to Options  $\rightarrow$  Vehicle Parameters: Adjust the occurrence and length as appropriate for your situation. An example is below. Typically change Carpool1 and Carpool2 occurrence to zero.

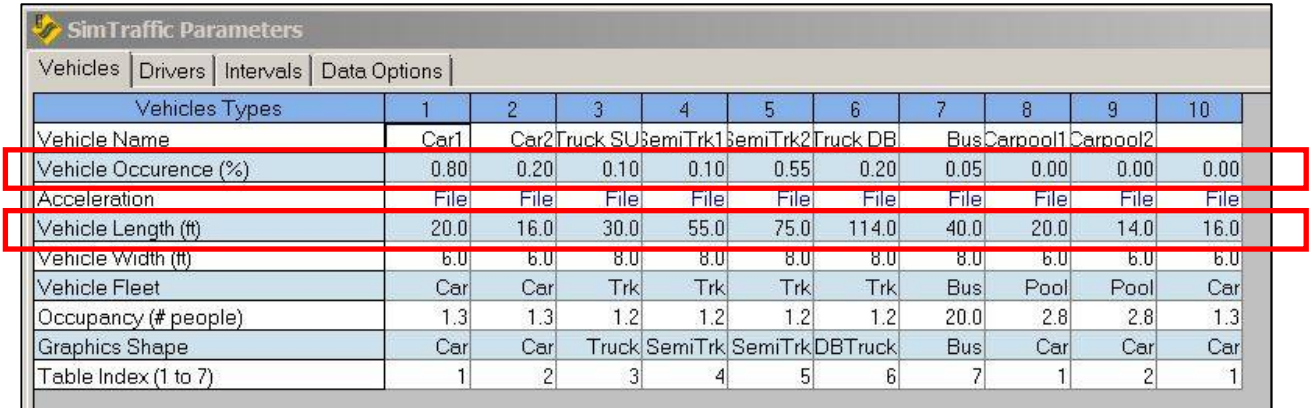

Watch the animation to see if there are any errors while coding the model in Synchro.

#### **SIMTRAFFIC REPORT**

Once you are satisfied with your Synchro/SimTraffic model, you are ready to generate a report. In SimTraffic, Go to File  $\rightarrow$  Create Report. The window below appears:

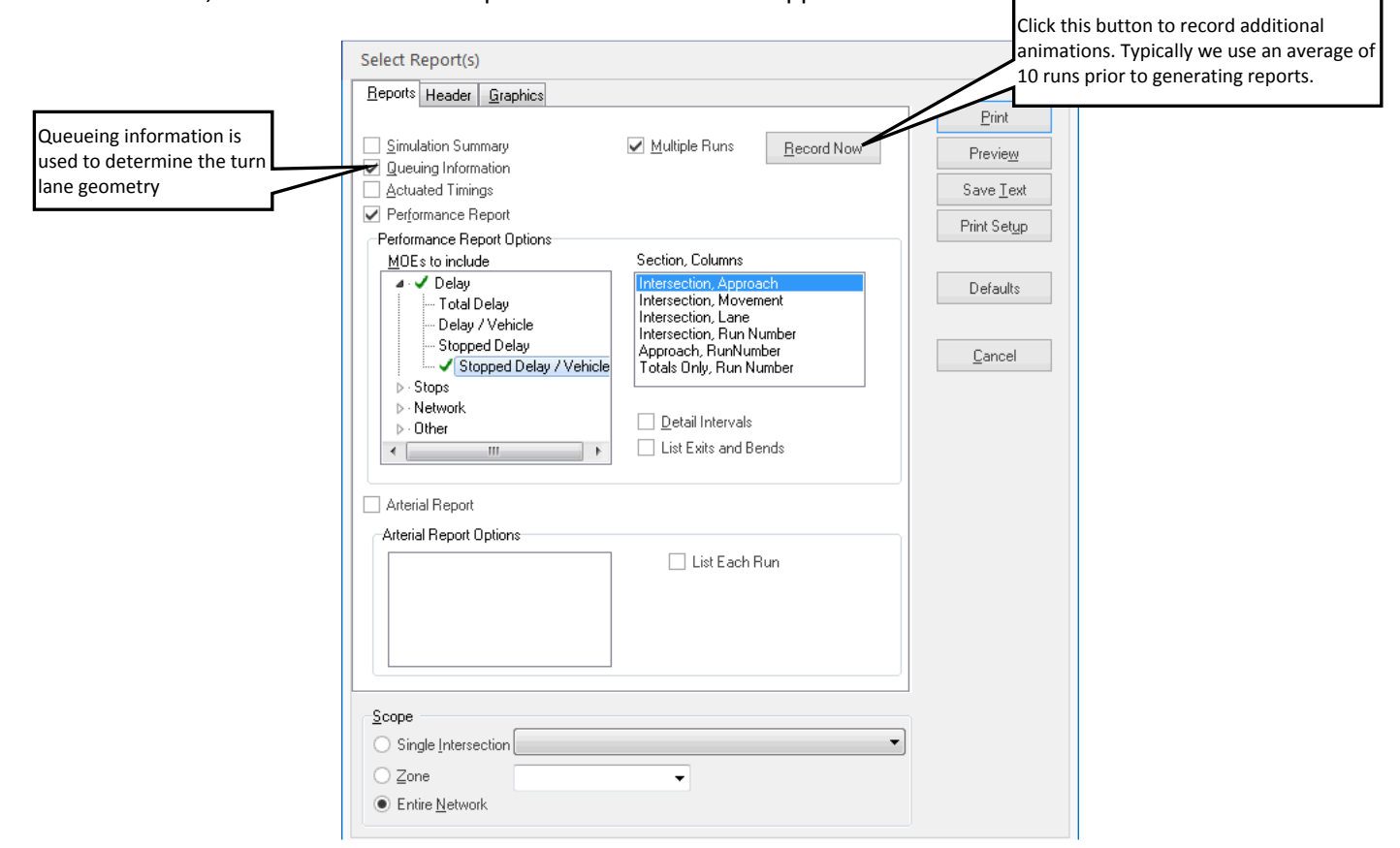

At a minimum, a report should be generated showing the information shown in the window above. Other measures of effectiveness (MOEs) can be generated as the author sees fit.